# iVu Plus TG and Color Gen2 Image Sensors

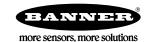

## Quick Start Guide

### Introduction

This guide is designed to help you set up and install the iVu Plus TG and Color Gen2 Image Sensors. For complete information on programming, performance, troubleshooting, dimensions, and accessories, please refer to the Instruction Manual at <a href="https://www.bannerengineering.com">www.bannerengineering.com</a>. Search for p/n 179042 to view the Instruction Manual. Use of this document assumes familiarity with pertinent industry standards and practices.

The iVu includes integrated Help.

Program, modify and view inspections through the integrated touch screen, remote touch screen or Vision Manager PC software. Vision Manager is not required to configure or run the iVu.

Connect to the iVu using Vision Manager PC Software to control the device remotely. After connecting to the device, the interface displays on the **Sensor** tab. Use the interface in the same manner as the iVu display.

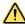

#### WARNING: Not To Be Used for Personnel Protection

Never use this device as a sensing device for personnel protection. Doing so could lead to serious injury or death. This device does not include the self-checking redundant circuitry necessary to allow its use in personnel safety applications. A sensor failure or malfunction can cause either an energized or de-energized sensor output condition.

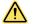

#### **CAUTION: Electrostatic Discharge**

Avoid the damage that electrostatic discharge (ESD) can cause to the Sensor.

Always use a proven method for preventing electrostatic discharge when installing a lens or attaching a cable.

## Features and Indicators

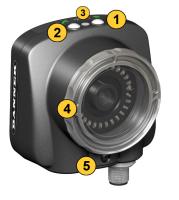

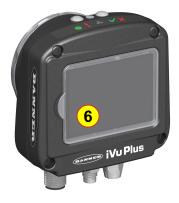

Figure 1. Features

- 1. Power LED
  - Green: Ready/Power
    Red (blinking or steady): Error
- 2. Pass/Fail LED
  - Green (steady): Pass Green (blinking): Error Red: Fail
- 3. Ethernet I/O LED Green: Connected
  - Off: Disconnected
- 4. Focusing Window
- 5. Focusing Window Locking Clip
- Integrated Display (integrated display models only)

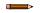

**Note:** Integrated display models: The touchscreen display has a plastic cover to protect the display. Remove this cover when configuring the device. When the display is not in use, keep the display covered to protect it.

## Installation Instructions

## Mount the iVu

The iVu requires a bracket for mounting. Brackets are available from Banner Engineering. See *www.bannerengineering.com*. The brackets allow the iVu to be mounted either perpendicular to the part or at an adjustable angle.

- 1. Position the iVu on the bracket.
- $2. \ \ \, \text{Thread three M4} \times 4 \text{ mm screws (supplied) through the bracket into the mounting holes in the bottom of the iVu.}$

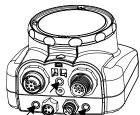

Figure 2. Mounting Bracket Mounting Holes

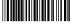

- 3. Tighten all three screws.
- Mount the iVu and bracket to the machine or equipment at the desired location. Do not tighten the mounting screws at this time.
- 5. Check the iVu alignment.
- Tighten the mounting screws to secure the iVu and the bracket in the aligned position.

#### Cable Connections

The cable connections on the iVu are shown below, and power I/O connections (B) are defined in the Power I/O Connections table below.

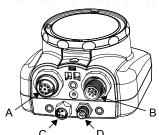

Remote Display Connector (remote display models only)

- В Power and I/O Cable Connector
- С **USB** Connector
- **Ethernet Connector**

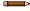

**Note:** Micro video lens model shown, C-Mount model connections are identical.

Figure 3. iVu Cable Connections-Micro Video Lens Model

Table 1: Power I/O Connections

| Pin# | Wire Color | Description              | Direction |
|------|------------|--------------------------|-----------|
| 1    | White      | Output 1                 | Output    |
| 2    | Brown      | 10 V dc to 30 V dc       | Input     |
| 3    | Green      | Output 2                 | Output    |
| 4    | Yellow     | Strobe Out (5 V dc only) | Output    |
| 5    | Gray       | Remote Teach             | Input     |
| 6    | Pink       | External Trigger         | Input     |
| 7    | Blue       | Common (Signal Ground)   | Input     |
| 8    | Red        | Ready                    | Output    |
| 9    | Orange     | Output 3                 | Output    |
| 10   | Light Blue | RS-232 TX                | Output    |
| 11   | Black      | RS-232 Signal Ground     | Output    |
| 12   | Violet     | RS-232 Rx                | Input     |

## Install the Software

## PC Requirements

Operating System

Microsoft® Windows® operating system version 7, 8, or 101

System Type 32-bit, 64-bit

Hard Drive Space 80 MB (plus up to 280 MB for Microsoft .NET 4.5, if not already installed)

Memory (RAM)
512 MB minimum, 1 GB+ recommended

**Processor**1 GHz minimum, 2 GHz+ recommended

Screen Resolution

 $1024 \times 768$  full color minimum,  $1650 \times 1050$  full color recommended

Third-Party Software
Microsoft .NET 4.5, PDF Viewer (such as Adobe Acrobat)

USB Port

USB 3.0, recommended if a USB to Ethernet adapter used to communicate with the

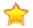

**Important:** Administrative rights are required to install the Vision Manager software.

- 1. Download the latest version of the software from www.bannerengineering.com.
- 2. Navigate to and open the downloaded file.
- 3. Click **Next** to begin the installation process.
- 4. Confirm the software destination and availability for users and click Next.
- 5. Click **Install** to install the software.
- 6. Depending on your system settings, a popup window may appear prompting to allow Vision Manager to make changes to your computer. Click Yes.
- 7. Click Close to exit the installer.

## Connect to the Sensor

These instructions use Windows® operating system version 7, 8, or 10.2

Microsoft and Windows are registered trademarks of Microsoft Corporation in the United States and/or other countries.

Windows is a registered trademark of Microsoft Corporation in the United States and/or other countries.

- 1. Confirm the network connections.
  - a) Click the Start button, then on the Start menu, click Control Panel.
  - b) In Control Panel, click Network and Internet, then click Network and Sharing Center, and then click Change adapter settings.
  - c) Right-click on the connection that you want to change, then click **Properties**.
    If you are prompted for an administrator password or confirmation, enter the password or provide confirmation.
  - d) In the connection properties, click Internet Protocol Version 4 (TCP/IPv4), and then click Properties.
  - e) In the Internet Protocol (TCP/IPv4) Properties, select Use the following IP address.
  - f) Make sure that the IP address is 192.168.0.2, and the subnet mask is 255.255.255.0.
- 2. Open Vision Manager from the desktop or the Start menu.

The **Sensor Neighborhood** tab displays and lists the available sensors.

From Sensor Neighborhood, click to connect to the desired sensor.

The status changes from **Available** to **Connected** and the **Sensor** screen displays. Click to disconnect from the sensor.

- 4. If the desired sensor is not listed, verify that:
  - The network adapter connected to the sensor has the same subnet mask as the sensor (for example, 192.168.0.xxx); view the subnet mask in the Network Adapters list at Home > Sensor Neighborhood > Network Adapters
  - The Ethernet cable is the correct type
  - The TCP/IPv4 settings are correct

Or, manually enter the sensor's IP address.

Note:

Note: The sensor's IP address and subnet mask are also available from the sensor display.

## Active Sensors Tab

Use the **Active Sensors** tab in **Sensor Neighborhood** to connect to an active sensor. Available options vary depending on the type of sensor to which Vision Manager is connected.

Navigate: Home > Sensor Neighborhood > Active Sensors.

This tab includes sensor information such as sensor status, sensor name, IP address, MAC address, and model number. Sensors can also be added to Favorites.

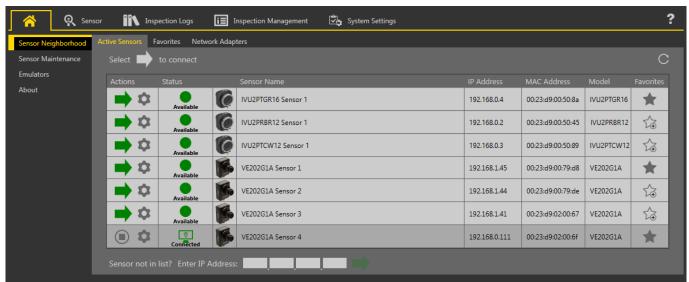

Figure 4. Active Sensors Tab

To connect to a sensor, click next to the desired sensor. To disconnect from a sensor, click .

To view or change sensor Status, MAC Address, Sensor Name, IP Address, Subnet Mask, and Gateway, click 🍑.

To manually connect to a sensor with a known IP address, enter the IP address in the Enter IP Address field and click

## Demo Mode

The first time the iVu is powered up, it starts in Demo Mode. You can choose whether to stay in Demo Mode or exit to Live Mode. Demo Mode uses stored images and inspection parameters that demonstrate how the iVu is set up, without having to worry about focus, lighting, or triggers. In this mode, practice making adjustments while working with the different sensor types and observing how the adjustments affect the results. To exit Demo Mode, go to Main Menu > System > Mode and select Exit Demo Mode. Upon exit, the iVu restarts in the normal operating mode with the default settings.

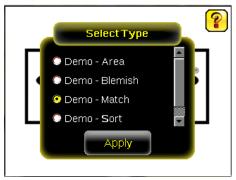

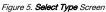

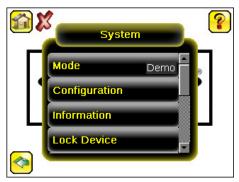

Figure 6. System Menu

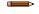

Note: Switch between Live Mode and Demo Mode any time by going to Main Menu > System > Mode.

#### Device Home Screen

Use the **Home** screen on the iVu display to monitor inspections and to configure the iVu. Typically, the part being inspected is centered on the screen with the feature of interest bounded by the Region of Interest (ROI), a rectangle as shown below. The ROI can be rotated and resized, and is highlighted when selected for adjustment.

In following figure, there are two ROI because it is a multi sensor inspection. The green annotations indicate the object passes, and the red annotations indicate a failure. This sample inspection failed as shown by the red X next to the **Display mode** button.

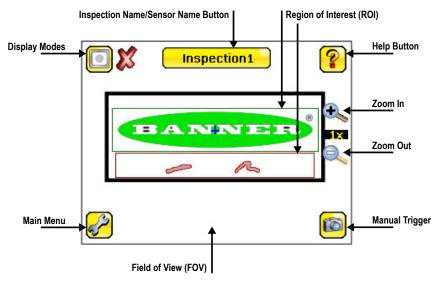

Figure 7. Home Screen

## Device Main Menu

The Main Menu has four sections:

- Inspection Modify inspection settings
- Imager—Run the Auto Exposure routine and adjust functions such as exposure, gain, and strobe
- Logs—Configure and view System and Inspection Logs
- System Select the mode and manage the device

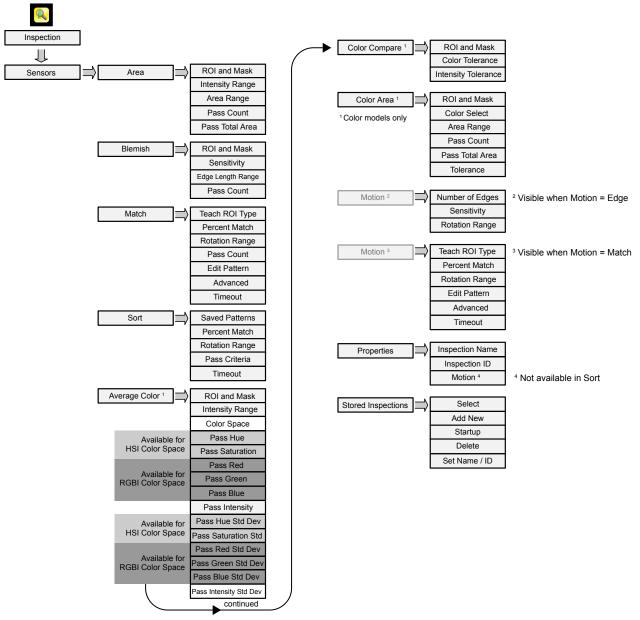

Figure 8. Menu Map - Part 1

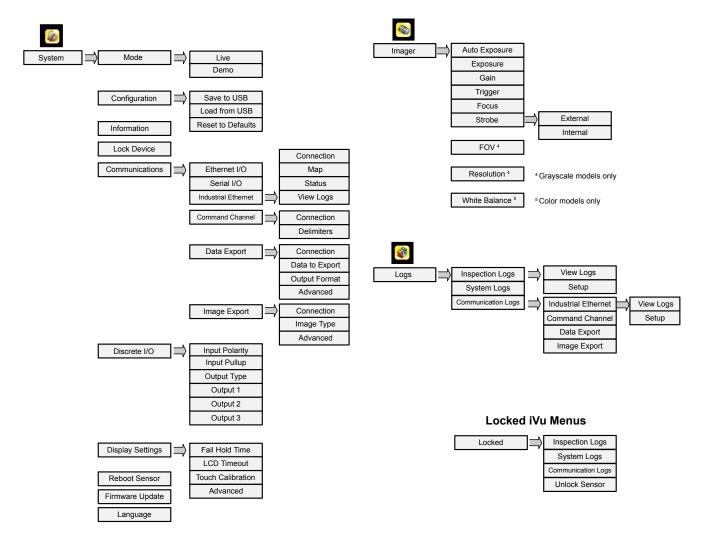

Figure 9. Menu Map - Part 2

## Icon Reference

#### Action Icons

| Icon     | Description                                                                                                    |
|----------|----------------------------------------------------------------------------------------------------|
| <b>₽</b> | The <b>Main Menu</b> icon is on the bottom-left corner of the display on the <b>Home</b> screen. Click this icon to access sub-menus that are used to set up the iVu.                                                  |
| (R)      | The <b>Inspection</b> menu icon is located on the <b>Main Menu</b> . Click this icon to access parameters that need to be set for the current and all stored inspections.                                              |
|          | The <b>Imager</b> menu icon is located on the <b>Main Menu</b> . Click this icon to adjust parameters that affect the characteristics of the captured image.                                                           |
|          | The <b>System</b> menu icon is located on the <b>Main Menu</b> . Click this icon to manage the device.                                                                                                    |
|          | The <b>Logs menu</b> icon is located on the <b>Main Menu</b> . Click this icon to set up, view, and save Inspection, Communications, and System Logs.                                                                  |
|          | The <b>Home Screen</b> icon is in the upper-left corner of the display when viewing menus and parameter screens in the <b>Main Menu</b> . Click this icon to quickly return to the <b>Home</b> screen.                 |
|          | The <b>Display Annotations</b> icon is one of three icons in the upper-left corner of the display while monitoring inspections on the <b>Home</b> screen. Click this icon to highlight features that the sensor finds. |
|          | The <b>Hide Annotations</b> icon is one of three icons in the upper-left corner of the display while monitoring inspections on the <b>Home</b> screen. Click this icon to disable highlighting.                        |
|          | The <b>Show Statistics</b> icon is one of three icons in the upper-left corner of the display while monitoring inspections. Click this icon to show inspection results and input parameters.                           |

| Icon                                    | Description                                                                                                    |
|-----------------------------------------|----------------------------------------------------------------------------------------------------|
| <b>(</b>                                | The <b>Go Back</b> icon is located on the lower-left of the display while working in the <b>Main Menu</b> . Click this icon to return to the previous screen or menu.                                   |
|                                         | The <b>Manual Trigger</b> icon is located on the lower-right of the display on the <b>Home</b> screen. Click this icon to manually capture a new image.                                                 |
| <i>[</i>                                | The <b>Intensity Selector</b> is located on the left of the of the <b>Intensity Range</b> screen. Click this icon to select the shade of one of the objects of interest.                                |
|                                         | The <b>Color Selector</b> is located on the left side of the <b>Color</b> screen for the Color Area sensor. Click this icon to select the color of one of the objects of interest. (Color models only.) |
| *************************************** | The <b>Add Mask</b> icon is on the left side of the display when masking is enabled. Click this icon to add a mask to the currently selected sensor.                                                    |
| -                                       | The <b>Delete Mask</b> icon is on the left side of the display when a mask is selected. Click this icon to delete a mask from the currently selected sensor.                                            |
| <b>(2)</b>                              | The <b>Circular Mask</b> icon is on the left side of the display when a mask is selected. Click this icon to cycle through and select a circular, elliptical, or rectangular-shaped mask.               |
|                                         | The <b>Elliptical Mask</b> icon is on the left side of the display when a mask is selected. Click this icon to cycle through and select a circular, elliptical, or rectangular-shaped mask.             |
|                                         | The <b>Rectangular Mask</b> icon is on the left side of the display when a mask is selected. Click this icon to cycle through and select a circular, elliptical, or rectangular-shaped mask.            |
| Ø                                       | The <b>Eraser</b> icon is located on the left side of the screen when a Match tool is in <b>Edit Pattern</b> mode. Click this icon to enable erasing pixels from a taught pattern.                      |
|                                         | The <b>Draw</b> icon is located on the left side of the screen when a Match tool is in <b>Edit Pattern</b> mode. Click this icon to enable restoring removed pixels to a taught pattern.                |

## Display Icons

|          | Icon | Description                                                                                                    |
|----------|------|----------------------------------------------------------------------------------------------------|
| <b>V</b> |      | The <b>Inspection Passed</b> icon is located in the upper-left of the display. This icon indicates that the last inspection passed the test conditions. |
|          | **   | One of the possible <b>Inspection Failed</b> icons located in the upper-left of the display. This icon indicates that the last inspection failed.       |

## Acquiring a Good Image

The iVu needs to capture a good image of each part to ensure that it correctly passes good parts and fails bad parts.

- 1. Go to Main Menu > Imager > Auto Exposure to run the Auto Exposure routine.
- 2. Check the lighting.

  - Make sure that the lighting is constant and consistent (unchanging over time, no shadows or hot spots).

    Capture the shape and form of the target object with lighting that optimizes its contrast and separates it from the background.

    Depending on the target, this may mean the integral ring light is not the best choice and other Banner lights should be considered.

    Adjust the mounting angle to provide the clearest image of the part features you are monitoring. The mounting bracket lets you easily position and adjust the iVu.
- 3. If needed, go to Main Menu > Imager > Auto Exposure to run the Auto Exposure routine a second time or adjust Gain and Exposure manually:
  - Main Menu > Imager > Gain

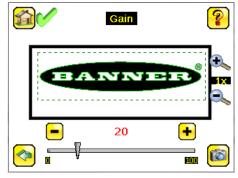

Figure 10. Gain Screen

• Main Menu > Imager > Exposure

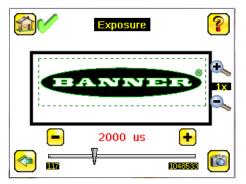

Figure 11. Exposure Screen

4. Go to Main Menu > Imager > Focus to adjust the focus while monitoring the Focus Number:

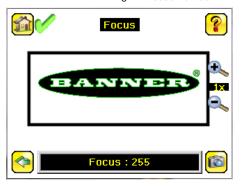

Figure 12. Focus Screen

- 5. If you have an iVu color model, perform the white balance procedure to adjust the intensities of the color in the image so that the colors most closely match the actual objects.

  - a. Go to Imager > White Balance.

    b. Move and adjust the white balance Region of Interest (ROI) to surround a white or gray object in the Field of View (FOV). If there is none, place a piece of white paper in front of the iVu to use for the white balance procedure.
  - c. Click Start. The device moves through a series of triggers. If the sensor is not set to automatically trigger, you must manually click **6**

## Adjust the Focus on a Micro Video Lens Model

- 1. Use the supplied 1/16 inch hex key to loosen the focusing window locking screw (**D**), then adjust focus on the iVu using the clear focusing window (**B**).
- Adjust focus while monitoring the focus number. To ensure the best image, adjust the focus until the focus number peaks.

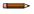

**Note:** Turning the focusing window counter-clockwise focuses on closer objects, while turning the focusing window clockwise focuses on more distant objects.

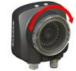

Figure 13. Adjust the Focus

3. After the best image has been acquired, lock the focusing window.

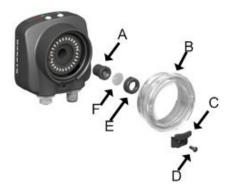

- Α Lens
- В Focusing Window
- С Locking Clip
- D Locking Screw
- Е Filter Cap
- Filter

Figure 14. Micro Video Lens Model Components

Note: The filter cap (E) and filter (F) are optional. Filter kits are available separately.

## Adjust the Focus on a C-Mount Lens Model

- Remove the lens enclosure.
   Adjust the focus while monitoring the focus number. To ensure the best image, adjust the focus until the focus number peaks.
   Replace the lens enclosure on the camera.

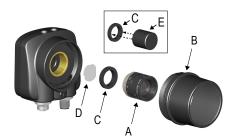

- C-Mount Lens
- Lens Enclosure
- С Retainer Ring
- D Filter
- Filter Retainer Ring Tool

Figure 15. C-Mount Lens Model Components

Note: The retainer ring (C) and filter (D) are optional. Filter kits are available separately.

## Add a New Inspection

Note: The iVu supports multiple inspections that facilitate storing and controlling up to 30 inspections of different sensor types.

To add a new stored inspection:

1. Go to Main Menu > Inspection > Stored Inspections and click Add New.

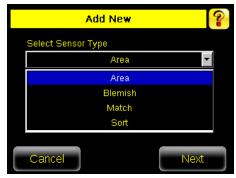

Figure 16. Add New Screen (TG models shown)

2. Select the Sensor Type for the new inspection, and click Next.

| Sensor Type                              | Description                                                                                                    |  |  |
|------------------------------------------|----------------------------------------------------------------------------------------------------|--|--|
| Area Sensor                              | Use an Area sensor to ensure that a feature, or multiple features, are present on a part. When setting up the iVu for an Area inspection, a feature, such as a drilled hole, is identified as well as the size (area) expected. If there is more than one of the identified features on a part, the number expected can be set as well. During the inspection, the sensor verifies that each part or package includes the specified number of features.                                                                                                    |  |  |
| Blemish Sensor                           | Use a Blemish sensor to find flaws on a part (for example, scratches on a disc), or to make sure that a feature exists on a part. Although verifying whether a feature is present on a part is more commonly an Area sensor application, a Blemish sensor may a better option when dealing with variable materials or uneven lighting.                                                                                                    |  |  |
| Match Sensor                             | Use a Match sensor to verify that a pattern, shape, or part in any orientation matches a reference pattern. Teach the reference pattern during setup. A reference pattern might include alphanumeric characters, logos, or any other shapes. During an inspection, the sensor checks that each part or package being inspected matches the reference pattern. If there is more than one of the identified pattern, set the number of expected matches.                                                                                                    |  |  |
| Sort Sensor                              | Use a Sort sensor to recognize and sort up to ten different patterns within the same inspection. Teach each reference pattern during setup. Store reference patterns in one of ten pattern memory locations. A reference pattern might include alphanumer characters, logos, or any other shapes. The pass criteria can be set for any or all of the patterns.                                                                                                    |  |  |
| Average Color (iVu<br>Color models only) |                                                                                                    |  |  |
| Color Compare (iVu<br>Color models only) | Use a Color Compare sensor to verify that a part's color matches a reference color. The Color Compare sensor looks for a statistical match for both the specific hue(s) and relative abundance of colors seen within the ROI.                                                                                                    |  |  |
| Color Area (iVu Color<br>models only)    | Use a Color Area sensor to separate same color blobs, or Binary Large Objects, from the larger scene and to analyze parts with color variations that cannot accurately be detected by gray scale sensors. Use an Color Area sensor to ensure that a specific color feature, or multiple features, are present on a part. If there is more than one of the identified features on a part, the number expected can be set as well. During the inspection, the sensor verifies that each part or package includes the correct color and specified number of features. |  |  |

3. Click the yellow arrow to enter a custom inspection name, if desired.

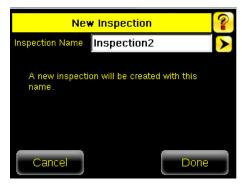

Figure 17. New Inspection Screen

4. Click **Done**. The newly created inspection will now be the currently running inspection.

## Trigger

#### Main Menu > Imager > Trigger

A trigger is a signal that tells the iVu to capture an image and inspect it.

Five trigger options are available:

- External Trigger inspections are triggered in response to an electrical signal on the Trigger input line
- Internal Trigger (default) triggers are based on timed intervals. Select a trigger interval between 10 and 10000 milliseconds
  - Note: If the interval is less than the inspection time, missed triggers will occur.
- Free Run—the iVu automatically runs continuous inspections Industrial Ethernet Only— only Trigger commands from the Industrial Ethernet communications channel are accepted. Command—the command channel triggers the iVu from a remote device

## Change the Running Inspection

To change the currently running inspection:

1. From the Home screen, click [Inspection name] in the top center of the screen to display all of the stored inspections.

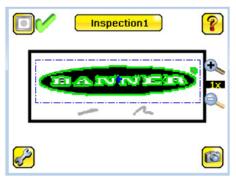

Figure 18. Home Screen

2. Select the desired inspection and click Start Running.

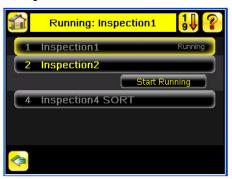

Figure 19. Running [Inspection Name] Screen

## iVu Plus Communication Summary of Ethernet and Serial

The iVu communicates with other devices via Ethernet or a UART serial communications port (RS-232). To establish an Ethernet connection to the iVu, configure the external device with the correct IP address and TCP port. To use the serial communications connection, configure the port settings for baud rate, data bits, parity, and stop bits on the iVu to match the settings of the external device.

#### Communication Channels

The iVu supports up to four communications channels. To access the channels, go to Main Menu > System > Communications.

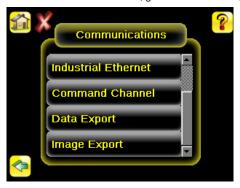

Figure 20. Communications Menu

- Command Channel A bi-directional communication protocol that currently supports ASCII and enables other devices to remotely control the iVu and access device information and inspection results
- Industrial Ethernet—A bi-directional communication channel that allows the user to control the device and access device results using Ethernet/IP<sup>™3</sup>, Modbus/TCP, PCCC, or PROFINET<sup>®4</sup> protocol Data Export—Used to export selected inspection data to a remote device
- Image Export—Used to export inspection images to a remote device

Data export and command channel can be configured for either Ethernet or Serial I/O, but not both. Image export is only available over Ethernet. The following table summarizes valid communication channel configuration options.

| Command Channels    | Scenario #1 |            | Scenario #2 |            | Scenario #3 |            |
|---------------------|-------------|------------|-------------|------------|-------------|------------|
| Command Chamileis   | Ethernet    | Serial I/O | Ethernet    | Serial I/O | Ethernet    | Serial I/O |
| Command Channel     | Yes         | No         | No          | Yes        | Yes         | No         |
| Industrial Ethernet | Yes         | No         | Yes         | No         | Yes         | No         |
| Data Export         | Yes         | No         | Yes         | No         | No          | Yes        |
| Image Export        | Yes         | No         | Yes         | No         | Yes         | No         |

## Specifications

#### **Power Connection**

12-pin M12/Euro-style male connector; accessory cable required for operation

#### USB 2.0 Host

4-pin M8/Pico female connector; optional USB cable required for operation of USB flash drive

## **Ethernet Connection**

4-pin M8/Pico male connector

#### Remote Display Connection

8-pin M12/Euro-style female connector; accessory cable required for remote display

## **Power Requirements**

Voltage: 10 V dc to 30 V dc Current: 1 A maximum (exclusive of I/O load)

#### **Output Configuration**

NPN or PNP, software selectable

#### Demo Mode

Full tool functionality on canned images

#### Sensor Lock

Optional password protection

## Integrated Ring Light

Models with red, blue, green, infrared, white, ultraviolet or no integrated ring light

#### **Output Rating**

150 mA

## External Strobe Output

+ 5 V dc

## Acquisition

60 fps (frames per second) maximum, with full FOV

### **Exposure Time**

0.1 ms to 1.049 s

 $\begin{array}{l} \textbf{Imager} \\ 1.73 \text{ inch CMOS } 752 \times 480 \text{ pixels; color or grayscale, depending on model} \\ \text{Adjustable Field of View (FOV), grayscale models only} \end{array}$ 

#### Lens Mount

Micro Video Lens models: M12 × 1 mm thread; micro video lens 4.3 mm, 6 mm, 8 mm, 12 mm, 16 mm, 25 mm **C-Mount models:** Standard C-mount (1 inch-32 UN)

## Construction

Black PBT sensor housing; die cast zinc back cover; acrylic window Integrated Display **Weight:** 0.36 kg (0.80 lbs)
Remote Display **Weight:** 0.41 kg (0.90 lbs)

#### Vibration and Mechanical Shock

Meets IEC 60068-2-6 requirements (Vibration: 10 Hz to 55 Hz, 0.5 mm amplitude, 5 minutes sweep, 30 minutes dwell)

Meets IEC 60068-2-27 requirements (Shock: 30G 11 ms duration, half sine wave)

Environmental Rating
IEC IP67, micro video lens models only

## **Operating Conditions**

Integrated Display Stable Ambient Temperature: 0 °C to +45 °C (+32 °F to +113 °F)

Remote Display Stable Ambient Temperature: 0 °C to +40 °C (+32 °F to

#### Certifications

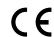

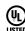

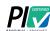

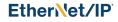

EtherNet/IP™ is a trademark of ODVA, Inc.

PROFINET® is a registered trademark of PROFIBUS Nutzerorganisation e.V.

## Banner Engineering Corp. Limited Warranty

Banner Engineering Corp. warrants its products to be free from defects in material and workmanship for one year following the date of shipment. Banner Engineering Corp. will repair or replace, free of charge, any product of its manufacture which, at the time it is returned to the factory, is found to have been defective during the warranty period. This warranty does not cover damage or liability for misuse, abuse, or the improper application or installation of the Banner product.

THIS LIMITED WARRANTY IS EXCLUSIVE AND IN LIEU OF ALL OTHER WARRANTIES WHETHER EXPRESS OR IMPLIED (INCLUDING, WITHOUT LIMITATION, ANY WARRANTY OF MERCHANTABILITY OR FITNESS FOR A PARTICULAR PURPOSE), AND WHETHER ARISING UNDER COURSE OF PERFORMANCE, COURSE OF DEALING OR TRADE USAGE.

This Warranty is exclusive and limited to repair or, at the discretion of Banner Engineering Corp., replacement. IN NO EVENT SHALL BANNER ENGINEERING CORP. BE LIABLE TO BUYER OR ANY OTHER PERSON OR ENTITY FOR ANY EXTRA COSTS, EXPENSES, LOSS OF PROFITS, OR ANY INCIDENTAL, CONSEQUENTIAL OR SPECIAL DAMAGES RESULTING FROM ANY PRODUCT DEFECT OR FROM THE USE OR INABILITY TO USE THE PRODUCT, WHETHER ARISING IN CONTRACT OR WARRANTY, STATUTE, TORT, STRICT LIABILITY, NEGLIGENCE, OR OTHERWISE.

Banner Engineering Corp. reserves the right to change, modify or improve the design of the product without assuming any obligations or liabilities relating to any product previously manufactured by Banner Engineering Corp. Any misuse, abuse, or improper application or installation of this product or use of the product for personal protection applications when the product is identified as not intended for such purposes will void the product warranty. Any modifications to this product without prior express approval by Banner Engineering Corp will void the product warranties. All specifications published in this document are subject to change; Banner reserves the right to modify product specifications update documentation at any time. Specifications and product information in English supersede that which is provided in any other language. For the most recent version of any documentation, refer to: <a href="https://www.bannerengineering.com">www.bannerengineering.com</a>.

For patent information, see www.bannerengineering.com/patents.

## Banner Engineering Corp. Software Copyright Notice

This software is protected by copyright, trade secret, and other intellectual property laws. You are only granted the right to use the software and only for the purposes described by Banner. Banner reserves all other rights in this software. For so long as you have obtained an authorized copy of this software directly from Banner, Banner grants you a limited, nonexclusive, nontransferable right and license to use this

You agree not to use, nor permit any third party to use, this software or content in a manner that violates any applicable law, regulation or terms of use under this Agreement. You agree that you will not reproduce, modify, copy, deconstruct, sell, trade or resell this software or make it available to any file-sharing or application hosting service.

Disclaimer of Warranties. Your use of this software is entirely at your own risk, except as described in this agreement. This software is provided \*AS-IS.\* To the maximum extent permitted by applicable law, Banner, it affiliates, and its channel partners disclaim all warranties, expressed or implied, including any warranty that the software is fit for a particular purpose, title, merchantability, data to accuracy, reliability, quality or non-infringement of any intellectual property rights, or the accuracy, reliability, quality or content in or linked to the services. Banner and its affiliates and channel partners do not warrant that the services are secure, free from bugs, viruses, interruption, errors, theft or destruction. If the exclusions for implied warranties do not apply to you, any implied warranties are limited to 60 days from the date of first use of this extreme.

Limitation of Liability and Indemnity. Banner, its affiliates and channel partners are not liable for indirect, special, incidental, punitive or consequential damages, damages relating to corruption, security, loss or theft of data, viruses, spyware, loss of business, revenue, profits, or investment, or use of software or hardware that does not meet Banner minimum systems requirements. The above limitations apply even if Banner and that saffiliates and channel partners have been advised of the possibility of such damages. This Agreement sets forth the entire liability of Banner, its affiliates and your exclusive remedy with respect to the software use. You agree to indemnify and hold Banner and its affiliates and or channel partners harmless from any and all claims, liability and expenses, including reasonable attorney's fees and costs, arising out of your use of the Services or breach of this Agreement (collectively referred to as "Claims"). Banner reserves the right at its sole discretion and at its own expense, to assume the exclusive defense and control of any Claims. You agree to reasonably cooperate as requested by Banner in defense of any Claims.

## Additional Copyright Information

The Vision Manager software includes code that is copyright (c) 1985, 1989 Regents of the University of California. All rights reserved.

Redistribution and use in source and binary forms, with or without modification, are permitted provided that the following conditions are met:

- Redistributions of source code must retain the above copyright notice, this list of conditions and the following disclaimer.
- Redistributions in binary form must reproduce the above copyright notice, this list of conditions and the following disclaimer in the documentation and/or other materials provided with the distribution. All advertising materials mentioning features or use of this software must display the following acknowledgement: This product includes software developed by the University of California, Berkeley and its contributors.
- Neither the name of the University nor the names of its contributors may be used to endorse or promote products derived from this software without specific prior written permission

THIS SOFTWARE IS PROVIDED BY THE REGENTS AND CONTRIBUTORS "AS IS" AND ANY EXPRESS OR IMPLIED WARRANTIES, INCLUDING, BUT NOT LIMITED TO, THE IMPLIED WARRANTIES OF MERCHANTABILITY AND FITNESS FOR A PARTICULAR PURPOSE ARE DISCLAIMED. IN NO EVENT SHALL THE REGENTS OR CONTRIBUTORS BE LIABLE FOR ANY DIRECT, INDIRECT, IND

#### FCC Part 15 and CAN ICES-3 (A)/NMB-3(A)

This device complies with part 15 of the FCC Rules and CAN ICES-3 (A)/NMB-3(A). Operation is subject to the following two conditions:

- 1. This device may not cause harmful interference, and
- 2. This device must accept any interference received, including interference that may cause undesired operation.

This equipment has been tested and found to comply with the limits for a Class A digital device, pursuant to part 15 of the FCC Rules and CAN ICES-3 (A)/NMB-3(A). These limits are designed to provide reasonable protection against harmful interference in a residential installation. This equipment generates, uses and can radiate radio frequency energy and, if not installed and used in accordance with the instructions, may cause harmful interference to radio communications. However, there is no guarantee that interference will not occur in a particular installation. If this equipment does cause harmful interference to radio or television reception, which can be determined by turning the equipment off and on, the user is encouraged to try to correct the interference by one or more of the following measures:

- Reorient or relocate the receiving antenna.
  Increase the separation between the equipment and receiver.
  Connect the equipment into an outlet on a circuit different from that to which the receiver is connected.
  Consult the manufacturer.

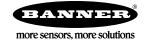